## Power PDF Stift Eingabe

- Go to Customize Quick Access Tool Bar / More Commands
- Add Active Markup and Draw Tools and Touch/Mouse Mode if they are not there.
- Open up a PDF document to be marked up.
- Change the Touch/Mouse mode to Touch.
- Go to the Text Markup Tool and select Text Markup Tool. (Also selectable under Comments tab)
- Go to the Draw Tools and Select Pencil. (Also selectable under Comments tab)
- Select the color and size of the line from the box on the document.
- Draw with the Stylus. Close the dialog box and save the new document.

## Go to Customize Quick Access Tool Bar / More Commands

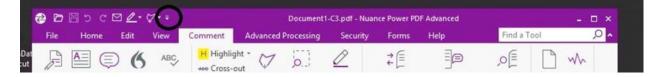

Add Active Markup and Draw Tools and Touch/Mouse Mode if they are not there.

| 3) left              |                                                                                                    | Optio | ons                 |                                                                                        |        | × |
|----------------------|----------------------------------------------------------------------------------------------------|-------|---------------------|----------------------------------------------------------------------------------------|--------|---|
| Quick Access Toolbar | Choose commands from:<br>All Commands<br>Commands:<br>Commands:<br>3D<br>About<br>About<br>Advanced<br>Advanced<br>Advanced<br>Advanced<br>Advanced<br>Advanced<br>Advanced<br>Advanced<br>Advanced<br>Advanced<br>Bates Numbering<br>Bates Numbering<br>Button | ×     | Add >><br><< Remove | Open   Save   D Undo   C Redo   E-mail   Touch/Mouse Mode   Draw Tools   Active Markup | э<br>Э | 4 |
| Open up a PDF docun  | nent to be marked up.                                                                                                    |       |                     |                                                                                        |        |   |

Change the Touch/Mouse mode to Touch.

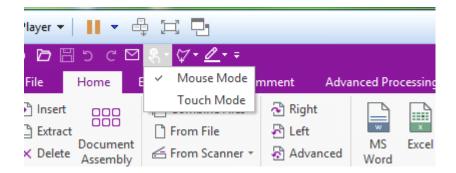

Got to the Text Markup Tool and select Text Markup Tool. (Also selectable under Comments tab)

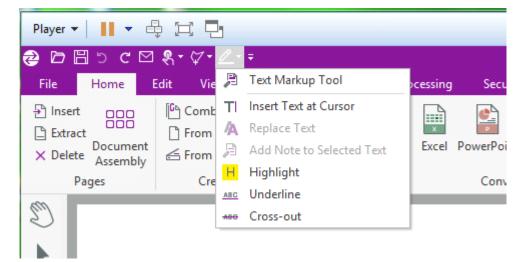

Go to the Draw Tools and Select Pencil. (Also selectable under Comments tab)

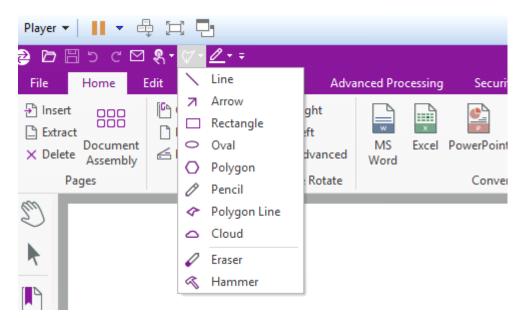

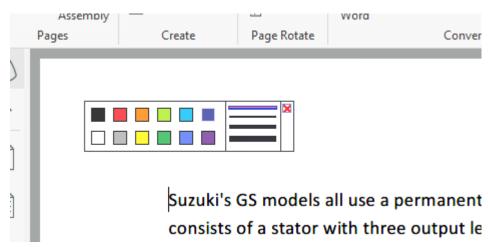

Select the color and size of the line from the box on the document.

Draw with the Stylus. Close the dialog box and save the new document.

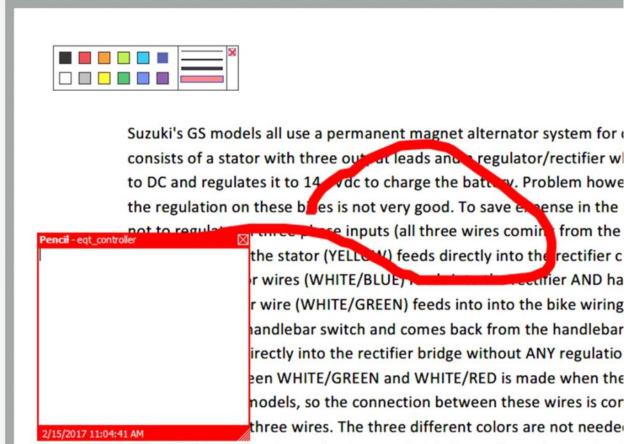

hook up the stator wires as long as you hook them all up. The result of